#### **Bezahlung - Cookies**

Sie können Ihre Bezahlung nach der zweiten Seite nicht fortsetzen, da sie keine Zahlungsoptionen angezeigt bekommen? Dies liegt daran, dass Sie die technischen Mindest-Cookies, die für den Betrieb der Website erforderlich sind, nicht akzeptiert haben. Im Folgenden zeigen wir Schritt-für-Schritt, wie Sie das Problem beheben können.

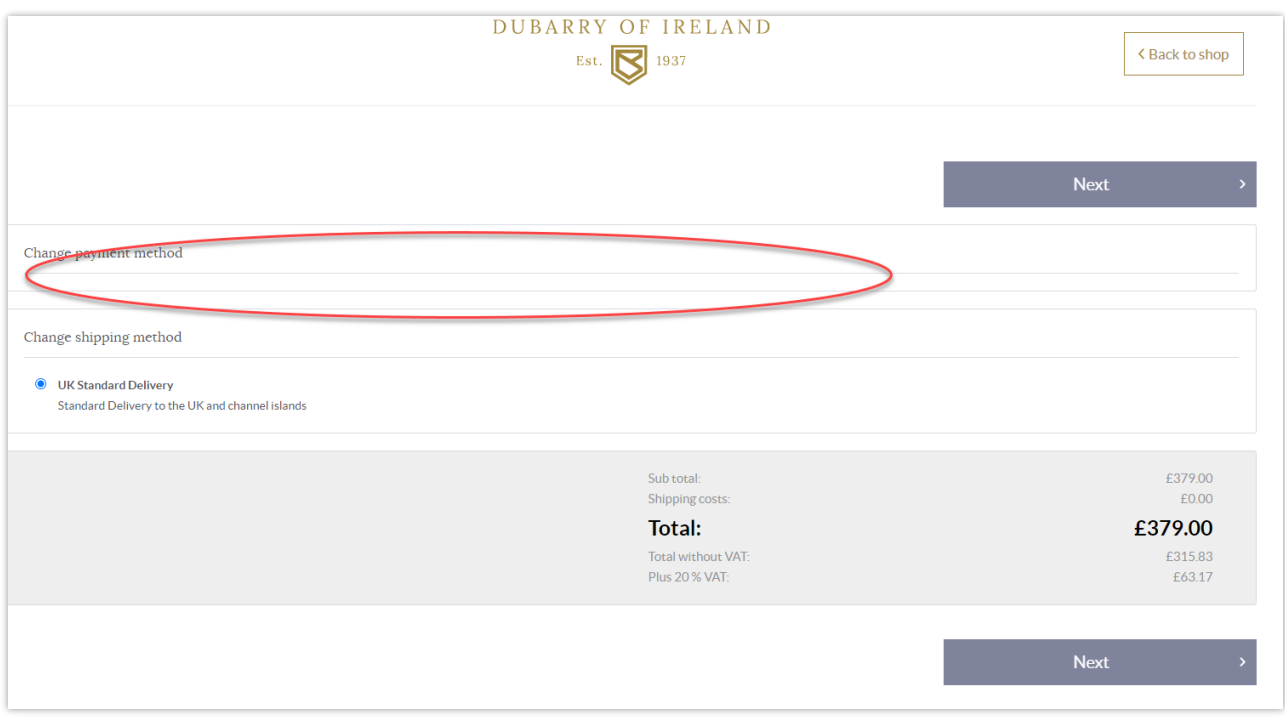

Abbildung 1 Keine Zahlungsmöglichkeiten

Um dieses Problem zu beheben, leeren Sie bitte den Cache Ihres Browsers (Abb.2 & Abb.3) und gehen Sie zurück zur Startseite der Website. Sie können dies auch in einem Inkognito-Fenster versuchen (Abb.4).

Wählen Sie dann entweder die Option, alle Cookies zu akzeptieren (Abb.5) oder die minimal verfügbaren Cookies zu konfigurieren und zu akzeptieren (Abb.6).

Nachdem Sie die Website erneut geladen und die Cookies akzeptiert haben, können Sie die Kasse erneut aufrufen und an der Stelle, an der vorher ein leeres Feld war, sollte nun ein Feld für die Kartendaten zu sehen sein (Abb.7).

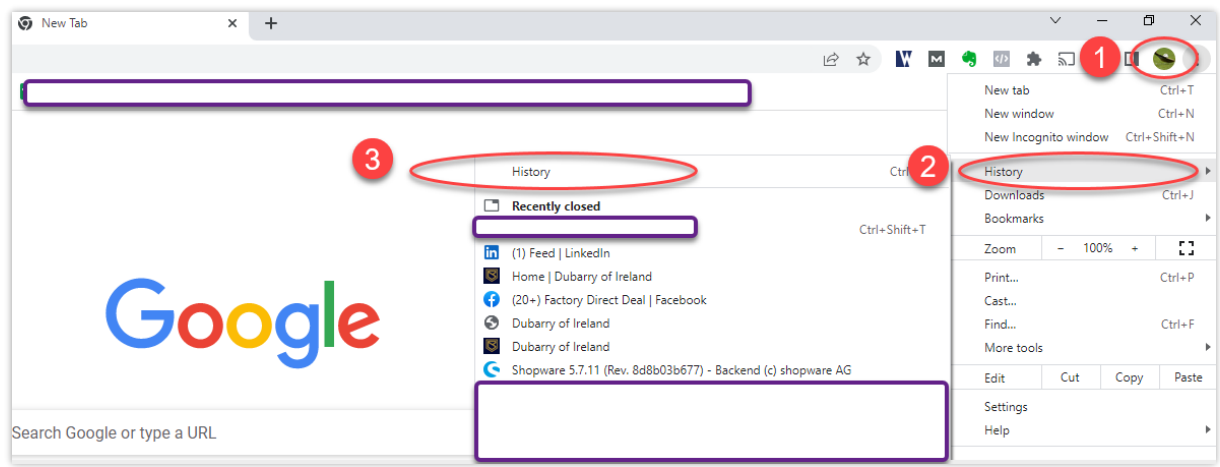

## Abbildung 2

Öffnen Sie die Browseroptionen (drei Punkte) in der oberen rechten Ecke von Chrome oder Firefox und wählen Sie dann Verlauf (History).

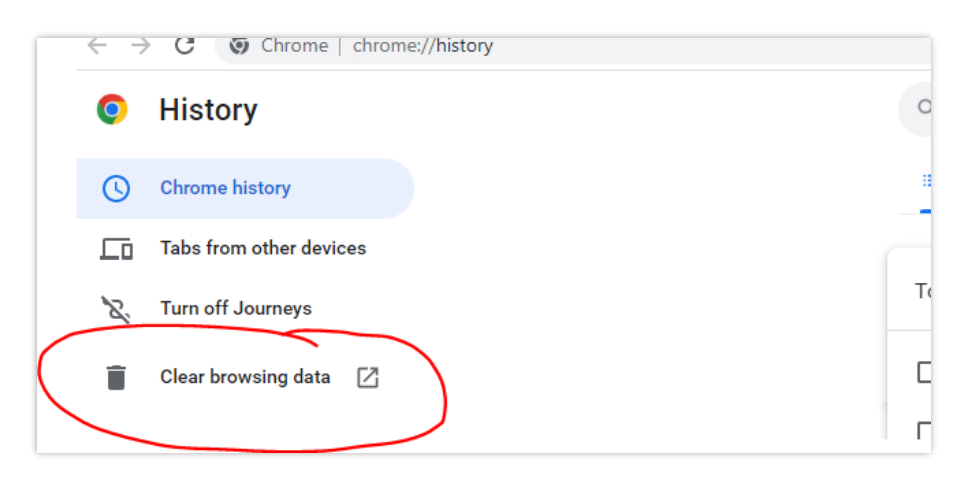

# Abbildung 3

Klicken Sie auf Browser-Daten löschen (Clear browsing data)

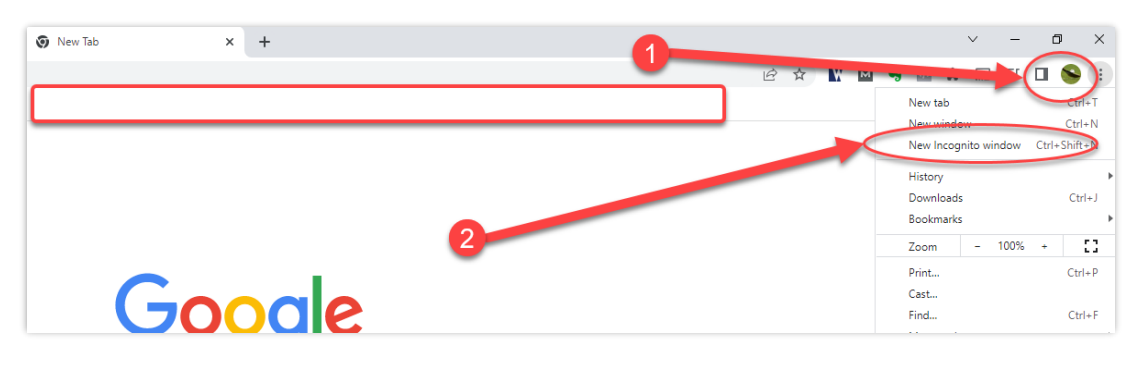

#### Abbildung 4

Eine weitere Option, wählen Sie den Inkognito-Modus aus.

## Cookies Akzeptieren:

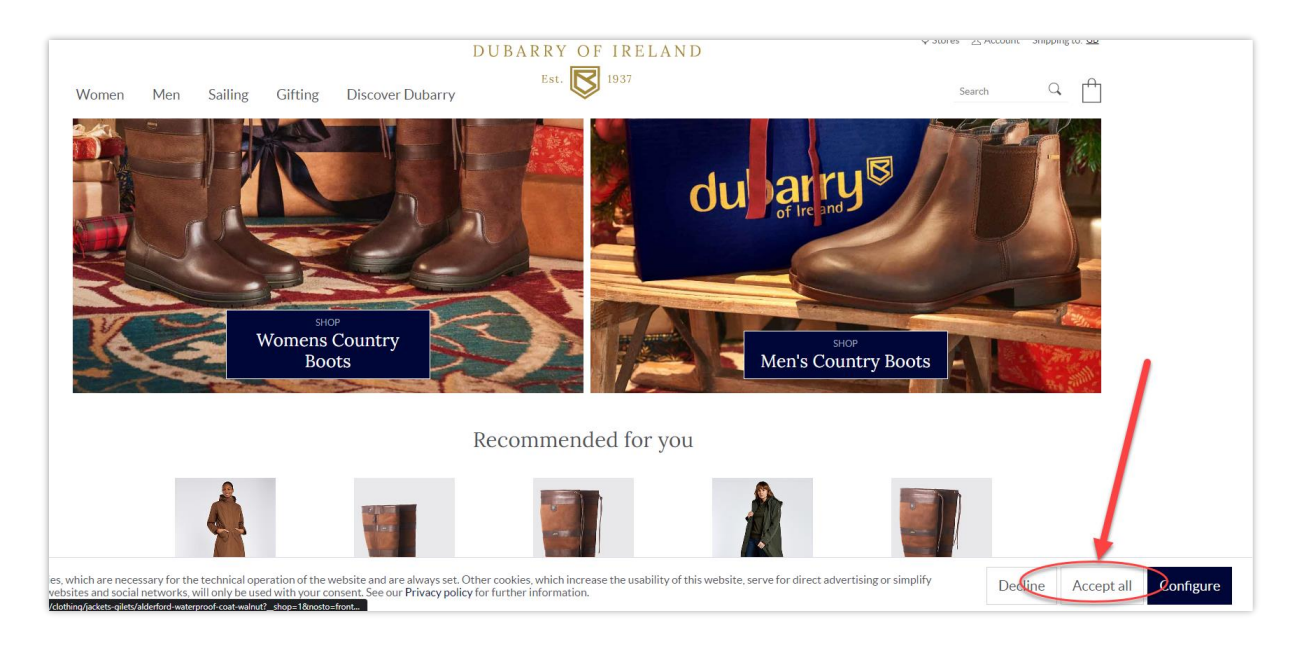

## Abbildung 5

Entweder alle Cookies akzeptieren, um fortzufahren oder die Option Konfigurieren wählen, diese sehen Sie in (Abb. 6). Hierbei müssen Sie Sie die technisch erforderlichen Einstellungen (Technically required) wählen und daraufhin speichern (Save preferences) klicken.

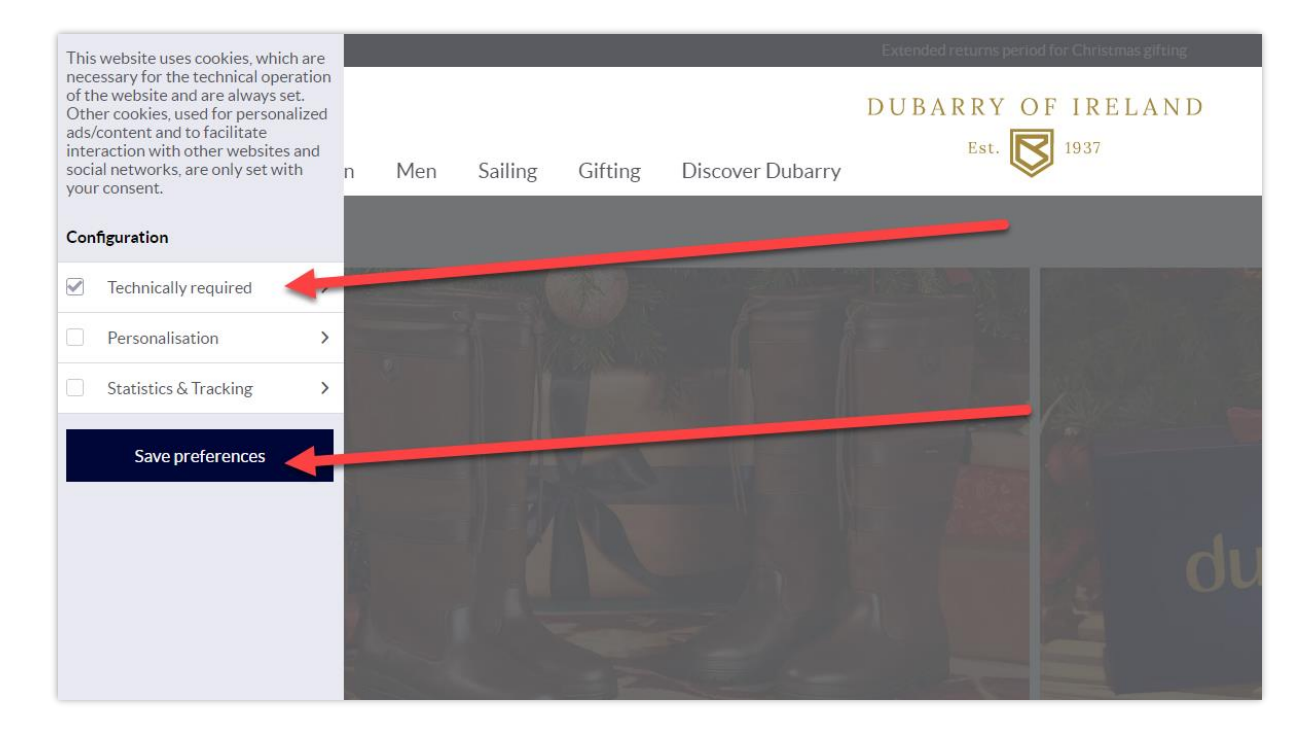

#### Abbildung 6

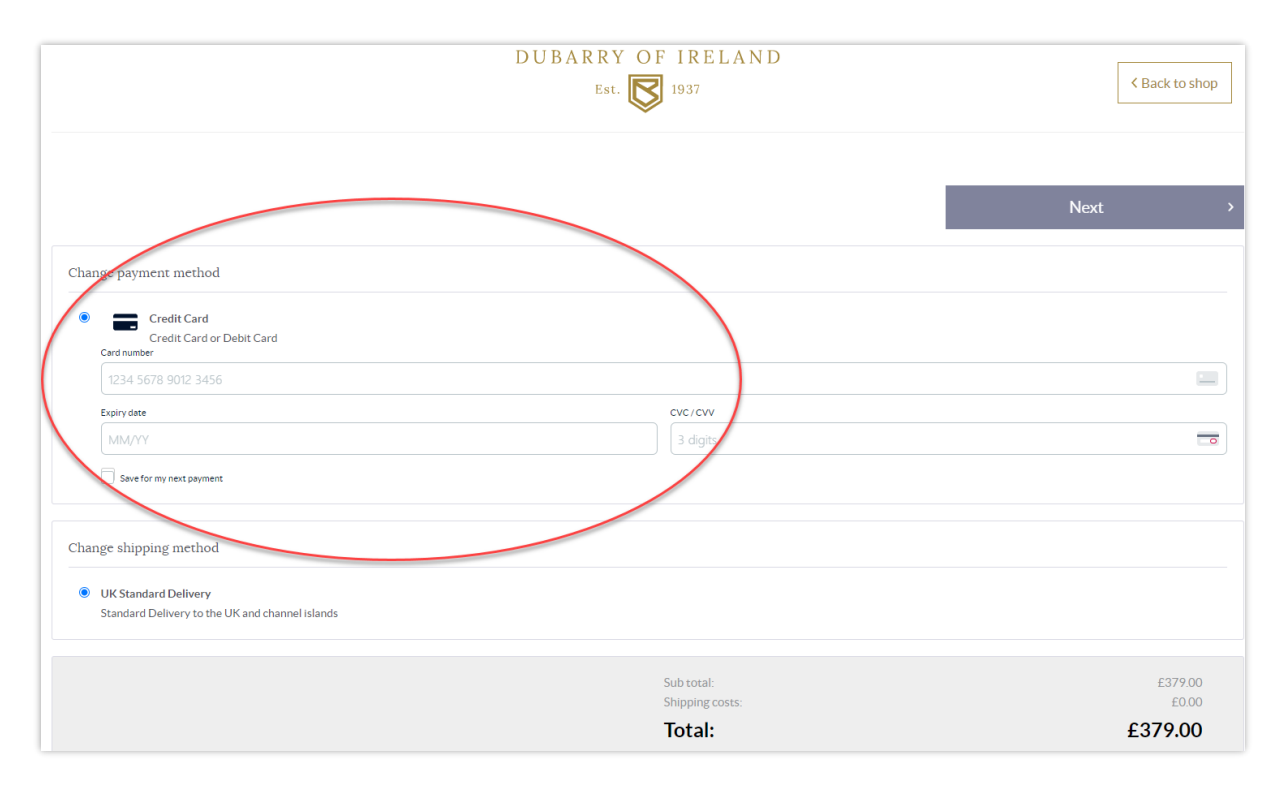

# Abbildung 7

Die Zahlungsseite sollte wie folgt aussehen, mit sichtbaren Kartenoptionen. Nun können Sie wie gewohnt den Zahlungsvorgang fortsetzen.